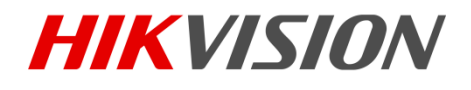

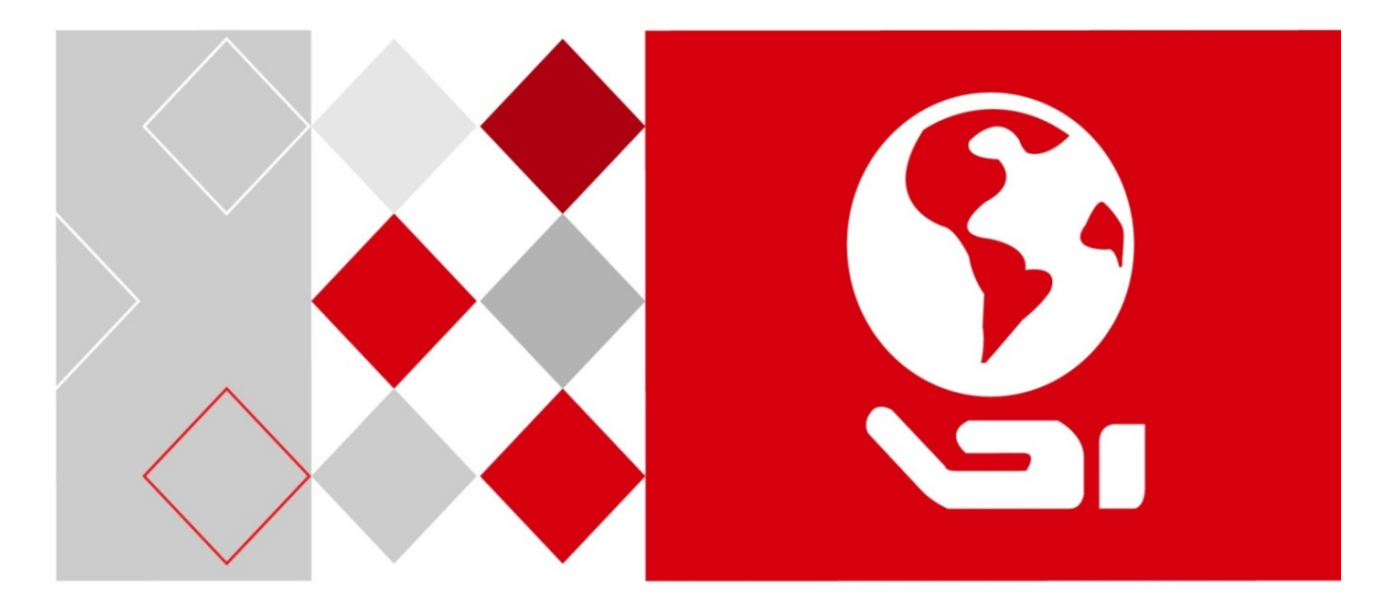

# Сетевая клавиатура DS-1600KI

Руководство пользователя

UD06114B

### **Руководство пользователя**

COPYRIGHT ©2017 Hangzhou Hikvision Digital Technology Co., Ltd.

### **ВСЕ ПРАВА ЗАЩИЩЕНЫ.**

Вся информация, включая текст, изображения и графики является интеллектуальной собственностью Hangzhou Hikvision Digital Technology Co., Ltd. или ее дочерних компаний (далее Hikvision). Данное руководство пользователя (далее «Руководство») не подлежит воспроизведению, изменению, переводу или распространению, частично или целиком, без предварительного разрешения Hikvision. Hikvision не предоставляет гарантий, заверений, явных или косвенных, касательно данного Руководства, если не предусмотрено иное.

### **О руководстве**

Данное руководство предназначено для сетевой клавиатуры DS-1600KI.

Руководство содержит инструкции для использования и управления продуктом. Изображения, графики и вся другая информация предназначена только для ознакомления. Этот документ может быть изменен без уведомления, в связи с обновлением прошивки и по другим причинам.

Пожалуйста, используйте этот документ под руководством профессионалов.

### **Торговая марка**

### **HIKVISION**

и другие торговые марки Hikvision и логотипы являются интеллектуальной собственностью Hikvision в различных юрисдикциях. Другие торговые марки и логотипы, содержащиеся в руководстве, являются собственностью их владельцев.

### **Правовая информация**

ДО МАКСИМАЛЬНО ДОПУСТИМОЙ СТЕПЕНИ, РАЗРЕШЕННОЙ ДЕЙСТВУЮЩИМ ЗАКОНОДАТЕЛЬСТВОМ, ПРОДУКТ, АППАРАТУРА, ПРОГРАММНОЕ И АППАРАТНОЕ ОБЕСПЕЧЕНИЕ ПРЕДОСТАВЛЯЕТСЯ «КАК ЕСТЬ», СО ВСЕМИ ОШИБКАМИ И НЕТОЧНОСТЯМИ, HIKVISION НЕ ДАЕТ НИКАКИХ ГАРАНТИЙ, ЯВНЫХ ИЛИ ПОДРАЗУМЕВАЕМЫХ, КАСАТЕЛЬНО УДОВЛЕТВОРИТЕЛЬНОСТИ КАЧЕСТВА, СООТВЕТСТВИЯ УКАЗАННЫМ ЦЕЛЯМ И ОТСУТСТВИЯ НАРУШЕНИЙ СО СТОРОНЫ ТРЕТЬИХ ЛИЦ. НИ HIKVISION, НИ ЕГО ДИРЕКТОРА, НИ СОТРУДНИКИ ИЛИ ПРЕДСТАВИТЕЛИ НЕ НЕСУТ ОТВЕТСТВЕННОСТИ ПЕРЕД ПОТЕБИТЕЛЕМ ЗА КАКОЙ-ЛИБО СЛУЧАЙНЫЙ ИЛИ КОСВЕННЫЙ УЩЕРБ, ВКЛЮЧАЯ УБЫТКИ ИЗ-ЗА ПОТЕРИ ПРИБЫЛИ, ПЕРЕРЫВА В ДЕЯТЕЛЬНОСТИ ИЛИ ПОТЕРИ ДАННЫХ ИЛИ ДОКУМЕНТАЦИИ, В СВЯЗИ С ИСПОЛЬЗОВАНИЕМ ДАННОГО ПРОДУКТА, ДАЖЕ ЕСЛИ HIKVISION БЫЛО ИЗВЕСТНО О ВОЗМОЖНОСТИ ТАКОГО УЩЕРБА.

ОТВЕТСТВЕННОСТЬ ЗА ИСПОЛЬЗОВАНИЕ ПРОДУКТА С ДОСТУПОМ В ИНТЕРНЕТ НЕСЕТ ПОЛЬЗОВАТЕЛЬ; НАША КОМПАНИЯ НЕ НЕСЕТ ОТВЕТСТВЕННОСТИ ЗА НЕНОРМАЛЬНУЮ РАБОТУ ОБОРУДОВАНИЯ, ПОТЕРЮ ИНФОРМАЦИИ И ДРУГИЕ ПОСЛЕДСТВИЯ, ВЫЗВАННЫЕ КИБЕР АТАКАМИ, ВИРУСАМИ ИЛИ ДРУГИМИ ИНТЕРНЕТ РИСКАМИ; ОДНАКО, НАША КОМПАНИЯ ОБЕСПЕЧИВАЕТ СВОЕВРЕМЕННУЮ ТЕХНИЧЕСКУЮ ПОДДЕРЖКУ, ЕСЛИ ЭТО НЕОБХОДИМО.

ЗАКОНЫ, РЕГУЛИРУЮЩИЕ ВИДЕОНАБЛЮДЕНИЕ, ВАРЬИРУЮТСЯ В ЗАВИСИМОСТИ ОТ СТРАНЫ. ПОЖАЛУЙСТА, ПРОВЕРЬТЕ ВСЕ СООТВЕТСТВУЮЩИЕ ЗАКОНЫ ВАШЕЙ СТРАНЫ ПЕРЕД ИСПОЛЬЗОВАНИЕМ ОБОРУДОВАНИЯ. НАША КОМПАНИЯ НЕ НЕСЕТ ОТВЕТСТВЕННОСТИ ЗА ИСПОЛЬЗОВАНИЕ ОБОРУДОВАНИЯ В НЕЗАКОННЫХ ЦЕЛЯХ.

### **Регулирующая информация**

### **Информация о FCC**

**Соответствие FCC**: Это оборудование было проверено и найдено соответствующим регламенту для цифрового устройства применительно к части 15 Правил FCC. Данный регламент разработан для того, чтобы обеспечить достаточную защиту от вредных эффектов, возникающих при использовании оборудования в торговой среде. Это оборудование генерирует, использует, и может излучать радиоволны на разных частотах, создавая помехи для радиосвязи. Использование данного оборудования в жилом районе может вызывать вредный эффект, расходы, по устранению которого, ложатся на пользователя.

### **Условия FCC**

ΓF

Это устройство соответствует регламенту для цифрового устройства применительно к части 15 Правил FCC. При работе необходимо выполнение следующих двух условий:

- 1. Данное устройство не должно создавать вредных помех.
- 2. Устройство должно выдерживать возможные помехи, включая и те, которые могут привести к выполнению нежелательных операций.

### **Соответствие стандартам ЕС**

Данный продукт и - если применимо – также и поставляемые принадлежности отмечены знаком "CE" и, следовательно, согласованны с европейскими стандартами, перечисленными под директивой 2006/95/EC для устройств на токе низкого напряжения, Директивой 2004/108/EC EMC, директивой 2011/65/EU RoHS.

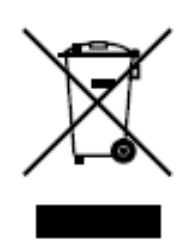

2012/19/EC (директива WEEE): продукты, отмеченные данным значком, запрещено выбрасывать в коллекторы несортированного мусора в Европейском союзе. Для надлежащей утилизации возвратите продукт местному поставщику при покупке эквивалентного нового оборудования, либо избавьтесь от него в специально предназначенный точках сбора. За дополнительной информацией

обратитесь по адресу: [www.recyclethis.info](http://www.recyclethis.info/)

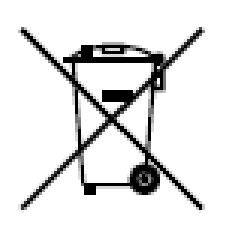

2006/66/EC (директива о батареях): Данный продукт содержит батарею, которую запрещено выбрасывать в коллекторы несортированного мусора в Европейском союзе. Подробная информация о батарее изложена в документации продукта. Батарея отмечена данным значком, который может включать наименования, обозначающие содержание кадмия (Cd), свинца (Pb) или ртути (Hg).

Для надлежащей утилизации возвратите батарею своему поставщику либо избавьтесь от него в специально предназначенный точках сбора. За дополнительной информацией обратитесь по адресу: [www.recyclethis.info](http://www.recyclethis.info/)

### **Профилактические и предупреждающие меры**

Перед подсоединением и использованием клавиатуры, следуйте следующим советам:

- Устанавливайте оборудование в непыльном месте с хорошей вентиляцией.
- Не подвергайте клавиатуру воздействию жидкостей.
- Пожалуйста, проверьте питание, во избежание повреждения устройства из-за его несоответствия.
- Пожалуйста, проверьте, что клавиатура работает в помещении с допустимым диапазоном температур и влажности.
- Пожалуйста, устанавливайте устройство горизонтально и избегайте воздействий на него сильной вибрации.
- Накопление пыли в устройстве может стать причиной снижения срока службы устройства, пожалуйста, используйте щетку для удаления пыли с поверхности устройства, вентилятора и т.д.

# Содержание

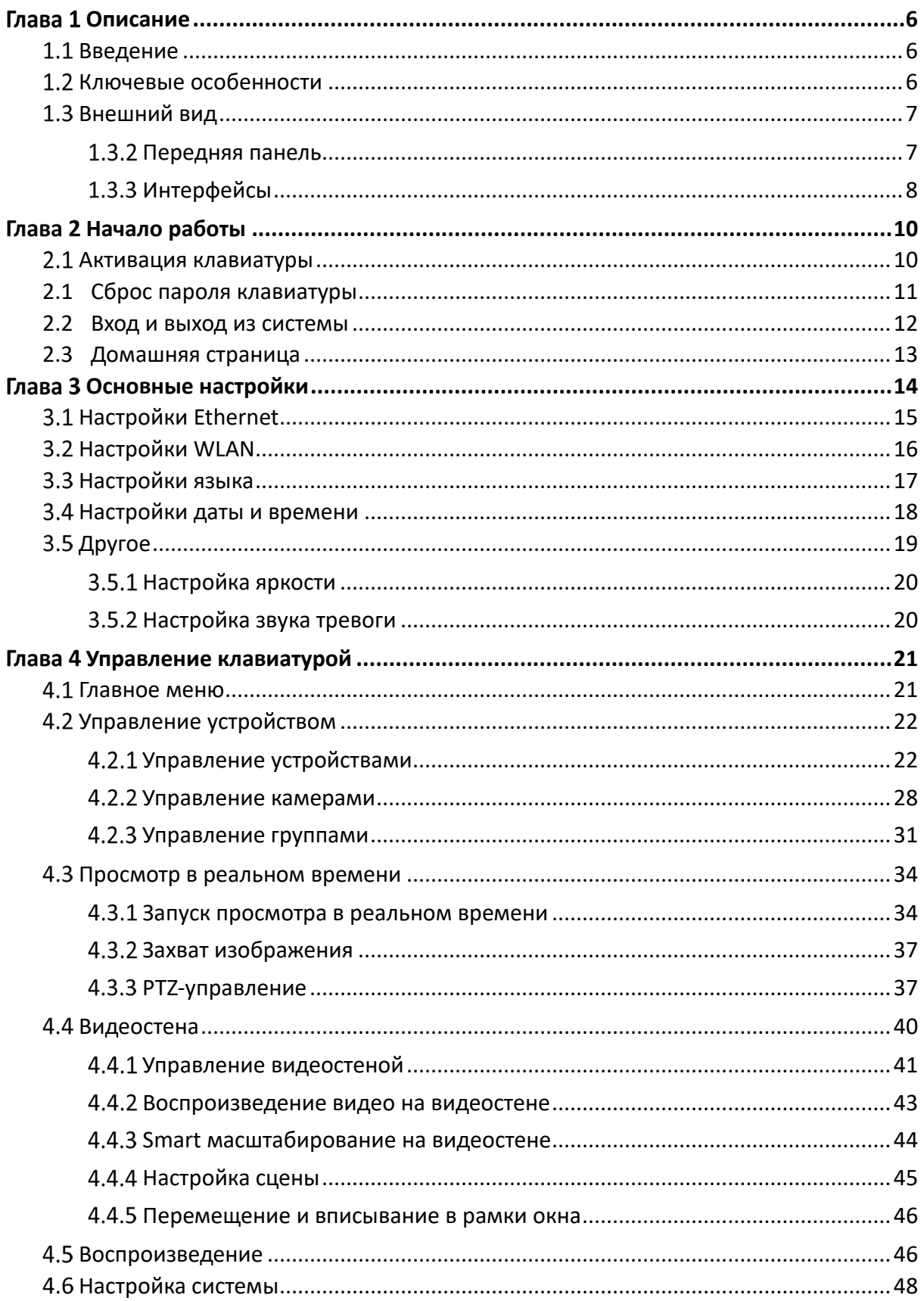

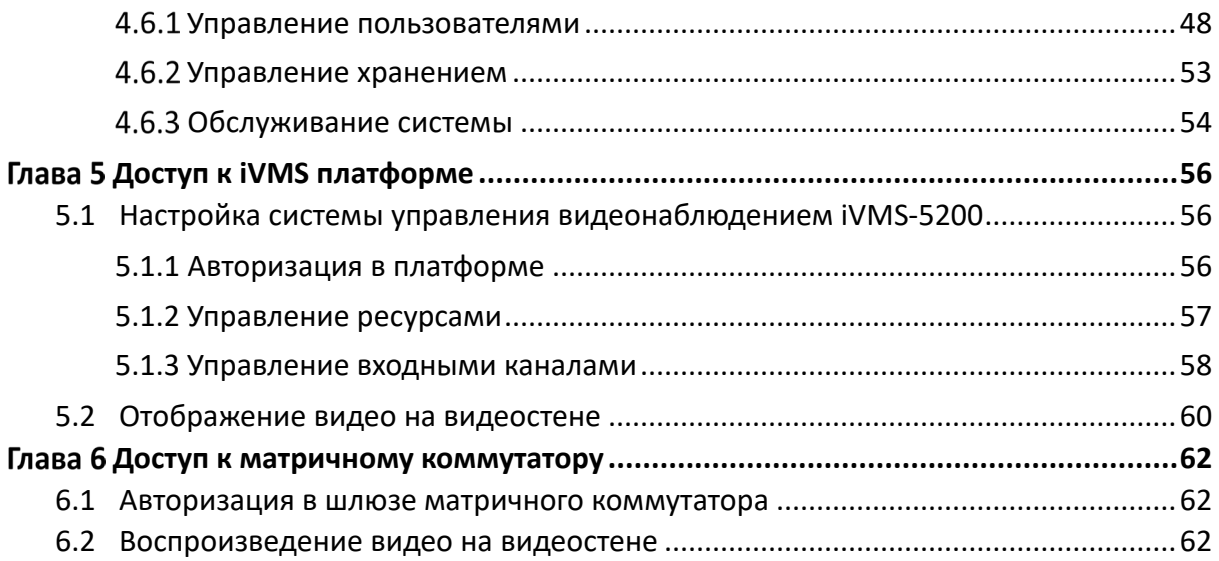

# Глава 1 Описание

## <span id="page-6-1"></span><span id="page-6-0"></span>Введение

DS-1600KI – это сенсорная модульная сетевая клавиатура нового поколения, разработанная компанией Hikvision. Помимо отображения изображений и 10.1" сенсорного экрана поддерживаются DVI и HDMI видеовыходы. Устройство работает под управлением Android 4.4 и имеет удобный интерфейс пользователя. Клавиатура совместима со всеми устройствами записи и хранения видео Hikvision, а также с платформами централизованного управления такими, как iVMS. DS-1600KI поддерживает запись, захват изображений и двустороннюю аудиосвязь, управление видеостеной и переключением сцен iVMS и устройств декодирования. Четырехосевой джойстик может быть использован для PTZ-управления скоростной поворотной камерой и быстрого определения цели. Для удобства панель с джойстиком является съемной. Данная клавиатура может быть использована в различных сценариях видеонаблюдения.

# <span id="page-6-2"></span>1.2 Ключевые особенности

- 10.1" сенсорный экран;
- Съемный модульный дизайн сенсорного экрана и джойстика;
- Производительность декодирования: 2 канала с разрешением 1080p; разделение окна отображения на 16 частей;
- Поддержка H.265;
- Просмотр в реальном времени на сенсорном экране;
- **DVI и HDMI выходы для мониторов;**
- Локальное воспроизведение видео;
- Управление до 8000 устройств;
- Совместимость с DVR, DVS, NVR, сетевыми камерами, скоростными поворотными камерами и т.д.;
- Управление MVC и декодерами для декодирования и вывода потока на видеостену;
- Совместимость с платформой iVMS и шлюзу матричного коммутатора (matrix access gateway);
- Поддержка настройки видеостены и переключения сцены;
- Интеллектуальное масштабирование макета видеостены;
- Гибкое PTZ-управление, включая настройку и вызов предустановок/патрулей/ автосканирования/шаблонов, включения/выключения подсветки и дворника, управление фокусом и диафрагмой; управление движением, увеличением/уменьшением и захватом изображений с помощью джойстика;
- Обновление и импорт/экспорт файлов конфигурации с помощью USB диска;
- Запись, захват изображений и двустороннее аудио; Сохранение файлов на USB диск или загрузка на FTP сервер;
- Двухуровневые полномочия пользователя и настройка до 32 аккаунтов пользователей (1 администратор и 31 оператор).
- Проводное сетевое соединение и WiFi.

# <span id="page-7-0"></span>1.3 Внешний вид

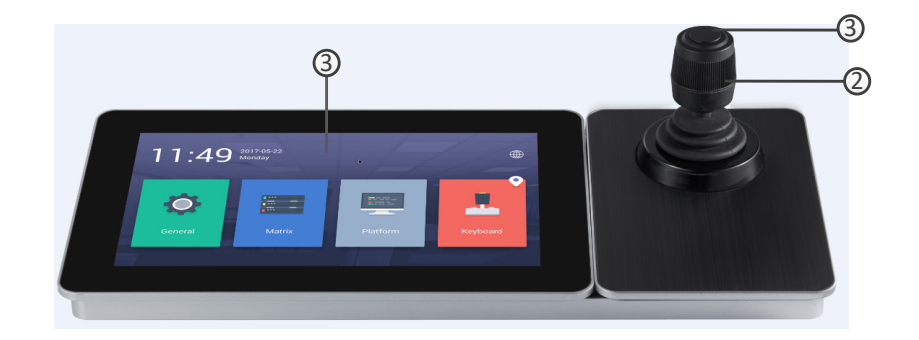

Внешний вид клавиатуры DS-1600KI

Клавиатура DS-1600KI состоит из панели сенсорного экрана и панели джойстика. Панель джойстика может быть отсоединена от клавиатуры.

### <span id="page-7-1"></span>1.3.2 Передняя панель

Обратитесь к таблице 1-1 для ознакомления с описанием внешнего вида клавиатуры.

| N <sub>o</sub> | Название           | Описание                                                                      |
|----------------|--------------------|-------------------------------------------------------------------------------|
|                | Сенсорный<br>экран | 10.1" сенсорный экран для отображения, настройки и<br>управления клавиатурой. |
|                | Джойстик           | Используется для PTZ-управления.                                              |
|                | Кнопка<br>захвата  | Используется для захвата изображения.                                         |

Таблица 1-1 Описание клавиатуры

Обратитесь к таблице 1-2 для ознакомления с действиями джойстика.

| Графическое<br>представление | Действие                                 | Функция                                         |
|------------------------------|------------------------------------------|-------------------------------------------------|
|                              | Вверх                                    | Режим РТZ-управления: движение вверх.           |
|                              | Вниз                                     | Режим РТZ-управления: движение вниз.            |
|                              | Влево                                    | Режим РТZ-управления: движение влево.           |
|                              | Вправо                                   | Режим<br>РТZ-управления:<br>движение<br>вправо. |
|                              | Вращение<br>часовой<br>против<br>стрелки | Увеличение (ZOOM-)                              |
|                              | Вращение<br>по<br>часовой стрелке        | Уменьшение (ZOOM+)                              |

Таблица 1-2 Описание действий джойстика

# <span id="page-8-0"></span>1.3.3 Интерфейсы

На задней панели клавиатуры DS-1600KI находятся восемь интерфейсов и одна кнопка.

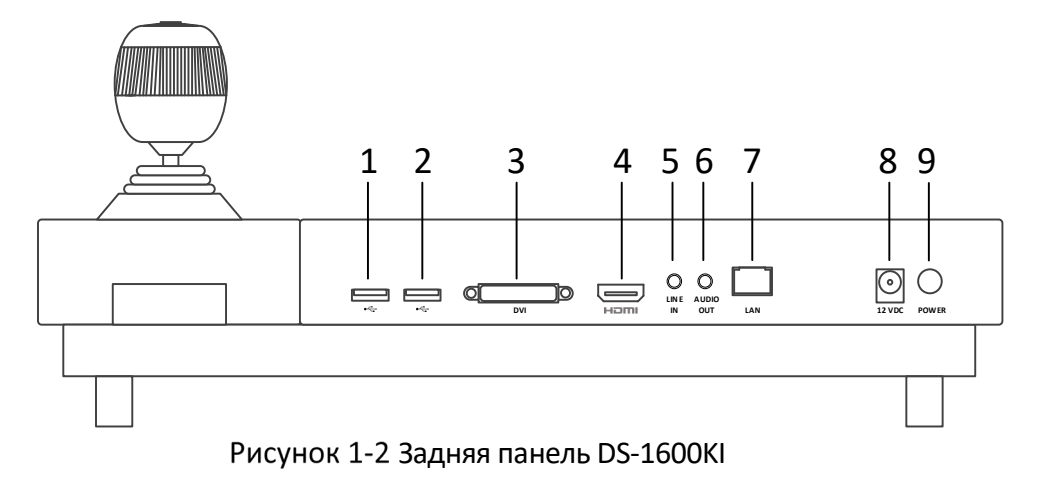

Обратитесь к таблице 1-3 для ознакомления с описанием интерфейсов.

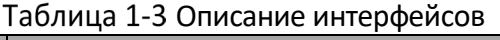

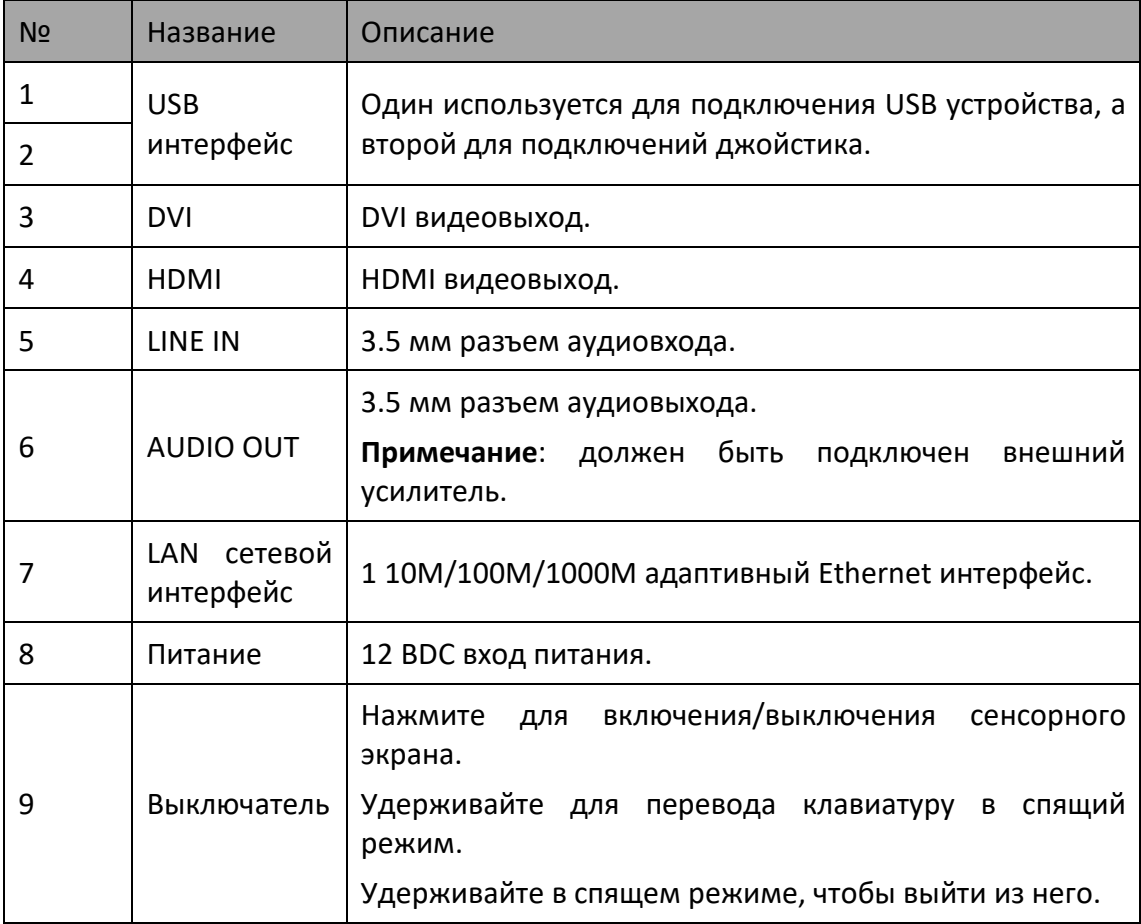

# Глава 2 Начало работы

<span id="page-10-0"></span>Клавиатура покидает производство в не активированном состоянии. Перед выполнением каких-либо операций вам необходимо активировать устройство.

## <span id="page-10-1"></span>2.1 Активация клавиатуры

При первом доступе Вам необходимо активировать устройство, установив пароль администратора. До активации выполнение любых операций невозможно. Вы можете активировать устройство через программу SADP.

Введите пароль в текстовое поле **Set Password**. Вы можете использовать две и более комбинации букв в верхнем и нижнем регистре, цифр и специальных символов. Уровень надежности пароля будет показан.

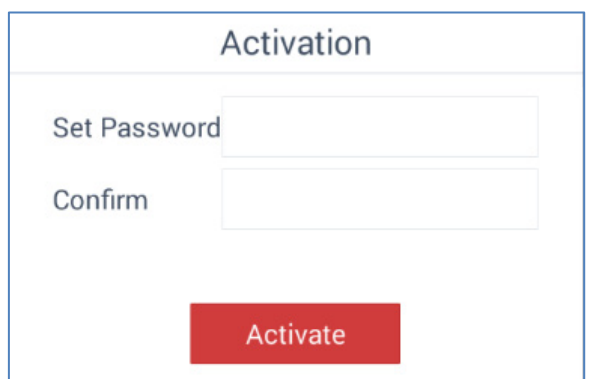

Рисунок 2-1 Интерфейс активации

**РЕКОМЕНДУЕТСЯ ИСПОЛЬЗОВАТЬ НАДЕЖНЫЙ ПАРОЛЬ** – *Настоятельно рекомендуется использовать надежный пароль (не менее 8 символов, включая буквы верхнего регистра, буквы нижнего регистра, цифры и специальные символы). Также рекомендуется регулярно обновлять пароль. Ежемесячная или еженедельная смена пароля позволит сделать использование продукта безопасным.*

### *Примечание:*

Существует 4 уровня надежности пароля. Уровень надежности будет отображен после ввода пароля.

Введите пароль повторно в текстовое поле **Confirm**.

Нажмите на кнопку **Activate** для активации клавиатуры.

### <span id="page-11-0"></span>2.1 Сброс пароля клавиатуры

Вы можете сбросить пароль клавиатуры с помощью программы SADP.

Поставьте галочку в списке перед ID клавиатуры DS-1600KI.

Нажмите для входа в интерфейс сброса пароля **Reset Password**.

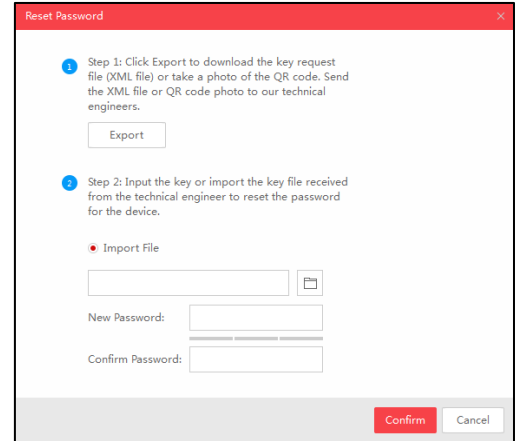

Рисунок 2-2 Сброс пароля

Нажмите на кнопку **Export** для загрузки файла ключа. Выберите путь файла во всплывающем окне. Нажмите **Select Folder** для сохранения файла ключа на вашем ПК.

#### *Примечание:*

Экспортированный XML файл будет иметь имя в следующем формате: **Серийный номер устройства – Время системы**.

- Отправьте файл ключа специалистам технической поддержки Hikvision, в ответ вам обратно будет выслан файл ключа.
- Выберите **Import File** в режиме сброса пароля.
- Шаг 6 Нажмите на <u>Да</u>ля выбора файла ключа (XML файла), полученного от специалистов технической поддержки, и нажмите **Open**.
- Введите новый пароль в текстовые поля **New Password** и **Confirm Password**. Система автоматически определит надежность пароля, настоятельно рекомендуем устанавливать надежный пароль для обеспечения безопасности ваших данных.

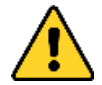

**РЕКОМЕНДУЕТСЯ ИСПОЛЬЗОВАТЬ НАДЕЖНЫЙ ПАРОЛЬ** – *Настоятельно рекомендуется использовать надежный пароль (не менее 8 символов, включая буквы верхнего регистра, буквы нижнего регистра, цифры и специальные символы). Также рекомендуется регулярно обновлять пароль. Ежемесячная или еженедельная смена пароля позволит сделать использование продукта безопасным.*

Нажмите **Confirm** для сброса старого пароля.

## <span id="page-12-0"></span>2.2 Вход и выход из системы

### Вход

Перед управлением клавиатурой необходимо авторизоваться в системе.

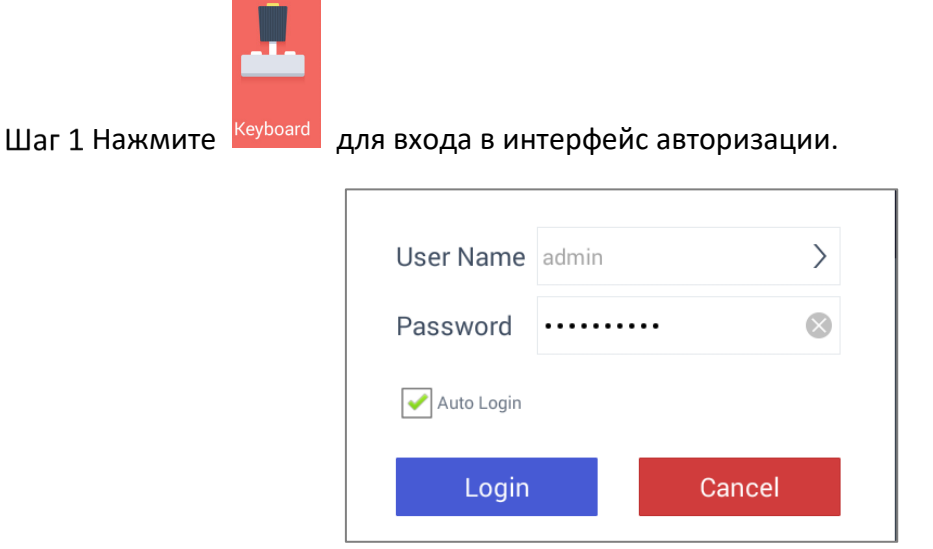

Рисунок 2-3 Интерфейс авторизации

Нажмите в поле **User Name** для выбора аккаунта для авторизации.

![](_page_12_Picture_110.jpeg)

Рисунок 2-4 Выбор аккаунта

Шаг 3 Поставьте точку  $\boxed{\odot}$  для выбора аккаунта пользователя.

- Введите пароль в поле **Password**.
- (Опционально) Поставьте галочку **Auto Login** для автоматической авторизации при последующем использовании.

Нажмите **Login**.

### *Примечание:*

Если в интерфейсе авторизации неправильный пароль администратора будет введен 7 раз и 5 раз неправильный пароль оператора, текущий аккаунт будет заблокирован на 30 минут.

### Выход

После авторизации вы можете выйти из системы.

![](_page_13_Picture_1.jpeg)

Рисунок 2-5 Интерфейс выхода

Нажмите на кнопку **Confirm** для выхода.

Связанные операции: нажмите Х для отмены процедуры выхода из системы.

# <span id="page-13-0"></span>2.3 Домашняя страница

После начала работы вы войдете на домашнюю страницу с основными настройками, настройками матрицы, платформы и клавиатуры.

![](_page_13_Picture_7.jpeg)

Рисунок 2-6 Домашняя страница клавиатуры

# Глава 3 Основные настройки

<span id="page-14-0"></span>Вы можете произвести основные настройки, включая сеть, язык, время и другие настройки.

Нажмите на **General** на домашней странице, чтобы перейти в интерфейс основных настроек клавиатуры **General Configuration**, показанный на рисунке 3-1 и включающий в себя подразделы: **Ethernet**, **WLAN** (беспроводная сеть), **Language** (язык), **Date & Time** (дата и время), **Others** (другое) и **About** (информация о клавиатуре).

![](_page_14_Picture_4.jpeg)

Рисунок 3-1 Интерфейс основных настроек

Обратитесь к таблице 3-1 для ознакомления с описанием интерфейса основных настроек.

| Меню          | Описание                                                                              |  |  |
|---------------|---------------------------------------------------------------------------------------|--|--|
| Ethernet      | Поддерживает два режим настройки: Static IP (статический<br>IP) и DHCP.               |  |  |
| <b>WLAN</b>   | Подключение к доступным WLAN                                                          |  |  |
| Language      | Китайский/английский                                                                  |  |  |
| Date & Time   | Настройка даты/времени, выбор часового пояса.                                         |  |  |
| <b>Others</b> | включение/выключение<br>Настройка<br>яркости<br>экрана,<br>звуковых оповещений и т.д. |  |  |
| About         | Отображение детальной информации о DS-1600KI.                                         |  |  |

Таблица 3-1 Описание интерфейса основных настроек

# <span id="page-15-0"></span>3.1 Настройки Ethernet

Вы можете произвести настройки Ethernet для подключения к сети.

- Нажмите на кнопку **Ethernet** в правом верхнем углу интерфейса **General** для входа в интерфейс **Ethernet Configuration**.
- Шаг 2 Переставьте переключатель Ethernet из положения  $\Box$  в  $\Box$ , чтобы приступить к настройке Ethernet.

### **Задача 1: Настройка статического IP**

- 1) Измените положение кнопки Static IP из  $\bigcirc$  в  $\bigcirc$ , чтобы приступить к настройке статического IP.
- 2) Нажмите **Edit** для входа в интерфейс настройки IP-адреса.
- 3) Настройте параметры IP-адреса и нажмите **В верхнем левом углу для** сохранения изменений.

| Я                | Edit                   | X |
|------------------|------------------------|---|
|                  | IP Address 10.15.1.102 |   |
| Gateway          | 10.15.1.254            |   |
| Netmask          | 255.255.255.0          |   |
| DNS1             | 0.0.0.0                |   |
| DNS <sub>2</sub> | 0.0.0.0                |   |
| <b>MAC</b>       | 3a:e5:41:5f:ae:3d      |   |
|                  |                        |   |

Рисунок 3-2 Настройка параметров статического IP-адреса

### **Задача 2: Настройка DHCP**

- 1) Измените положение кнопки DHCP из  $\Box$  в  $\Box$  для активации DHCP.
- 2) Нажмите на **Details** для проверки параметров IP-адреса.

![](_page_16_Picture_114.jpeg)

|                        | Details           |  |
|------------------------|-------------------|--|
| IP Address 10.15.1.102 |                   |  |
| Gateway                | 10.15.1.254       |  |
| Netmask                | 255.255.255.0     |  |
| DNS1                   | 10.1.7.88         |  |
| DNS <sub>2</sub>       | 10.1.7.77         |  |
| MAC                    | 3a:e5:41:5f:ae:3d |  |
|                        |                   |  |

Рисунок 3-3 Параметры DHCP

#### *Примечание:*

<span id="page-16-0"></span>Вы не можете одновременно активировать и статический IP и DHCP.

# 3.2 Настройки WLAN

Пройдите **General** > **WLAN** для входа в интерфейс настройки беспроводной сети.

Шаг 2 Переставьте переключатель WLAN из положения  $\Box$  в  $\bigcirc$  для автоматического получения WLAN информации. Вы можете использовать Wi-Fi сети, обнаруженные поблизости, или добавить Wi-Fi сеть вручную.

|    | General                                                                         |                                        |
|----|---------------------------------------------------------------------------------|----------------------------------------|
|    | <b>WLAN</b>                                                                     | ⊕<br>Ethernet                          |
|    | <b>Available Networks</b><br>OPPO R9m<br>$\widehat{\mathbf{H}}$                 | <b>WLAN</b><br>$\widehat{\mathscr{D}}$ |
|    | Secured with WPA2<br>TP-LINK_2.4G_DSP<br>$\widehat{A}$<br>Secured with WPA/WPA2 | Language                               |
| รุ | $IT-2.4G$<br>$\widehat{\mathbf{A}}$<br>Secured with WPA2                        | Date & Time<br>. ר.                    |
|    | $\widehat{\mathbb{R}}$<br>Secured with WPA2                                     | နဲန<br>Others                          |
|    | yuyich<br>$\widehat{\mathbf{A}}$<br>Secured with WPA2                           | About                                  |
|    | <b>HUA</b><br>$\widehat{\mathbb{P}}$<br>Secured with WPA2                       |                                        |

Рисунок 3-4 Интерфейс настройки WLAN

Подключитесь к сети одним из двух способов:

#### **Подключение к доступным сетям из списка**

- 1) Нажмите на Wi-Fi точку из списка.
- 2) Введите пароль и подключитесь к сети.

![](_page_17_Picture_1.jpeg)

Рисунок 3-5 Подключение к доступной сети

#### **Добавление новой сети**

- 1) Нажмите на кнопку **Add Network** внизу списка Wi-Fi сетей.
- 2) Введите SSID вручную.

![](_page_17_Picture_130.jpeg)

Рисунок 3-6 Добавление новой сети

3) Выберите тип безопасности.

![](_page_17_Picture_131.jpeg)

Рисунок 3-7 Выбор типа безопасности

4) Введите пароль для подключения к сети.

### *Примечание:*

<span id="page-17-0"></span>При наличии Ethernet и WLAN подключения, по умолчанию будет работать WLAN.

## 3.3 Настройки языка

В этом разделе вы можете выбрать язык устройства.

- Нажмите на кнопку **Language** правом верхнем углу интерфейса **General** для входа в интерфейс изменения языка **Language Configuration**.
- Шаг 2 С помощью нажатия измените состояние  $\bigcirc$  в  $\bigcirc$  для выбора китайского или английского языка.

#### Сетевая клавиатура DS-1600KI • Руководство пользователя

![](_page_18_Picture_80.jpeg)

Рисунок 3-8 Интерфейс настройки языка

# <span id="page-18-0"></span>3.4 Настройки даты и времени

Вы можете настроить дату, время и часовой пояс.

### Настройка даты и времени

Нажмите на кнопку **Date & Time** в правой части интерфейса **General** для входа в интерфейс настройки.

![](_page_18_Picture_7.jpeg)

Рисунок 3-9 Интерфейс настройки даты и времени

Настройте дату и время одним из двух способов.

### **Задача 1: Автоматический режим**

Включите автоматическую настройку даты и времени переставив переключатель Automatic Date & Time из положения  $\Box$  в  $\Box$ .

### **Задача 2: Настройка вручную**

1) Нажмите  $\begin{bmatrix} \begin{matrix} 208 \\ 332 \end{matrix} \end{bmatrix}$ для установки даты.

2) Нажмите | для установки времени.

3) Нажмите **Confirm**.

![](_page_19_Picture_9.jpeg)

Рисунок 3-10 Настройка даты и времени

### Выбор часового пояса

Шаг 1 Нажмите  $\qquad \qquad \oslash$  для выбора часового пояса исходя из вашего местоположения.

![](_page_19_Picture_131.jpeg)

Рисунок 3-11 Выбор часового пояса

# <span id="page-19-0"></span>3.5 Другое

Вы можете настроить яркость экрана, включить/выключить звуковой сигнал тревоги и установить разрешение дополнительного монитора.

### <span id="page-20-0"></span>3.5.1 Настройка яркости

![](_page_20_Picture_90.jpeg)

![](_page_20_Picture_91.jpeg)

Рисунок 3-12 Интерфейс других настроек

Шаг 2 Нажимайте  $\begin{pmatrix} + \\ 0 \end{pmatrix}$  и  $\begin{pmatrix} - \\ - \end{pmatrix}$  для настройки яркости. Вы можете выбрать значение в диапазоне от 5% до 100%.

### <span id="page-20-1"></span>3.5.2 Настройка звука тревоги

- Нажмите на кнопку **Others** на панели навигации в правой части экрана.
- Шаг 2 Переставьте переключатель из В В для включения звукового сигнала тревоги.

### *Примечание:*

Поддерживается тревога разрыва сети, конфликта IP-адресов, ошибок USB и FTP.

# <span id="page-21-0"></span>Глава 4 Управление клавиатурой

## <span id="page-21-1"></span>4.1 Главное меню

Шаг 1 На домашней странице нажмите кеуроаки для входа в интерфейс управления клавиатурой.

Шаг 2 Нажмите  $\left| \frac{\cdot}{\cdot} \right|$  для отображения меню навигации слева.

![](_page_21_Picture_5.jpeg)

Рисунок 4-1 Главное меню

Обратитесь к таблице 4.1 для ознакомления с описанием главного меню.

### Таблица 4-1 Описание главного меню

![](_page_22_Picture_142.jpeg)

# <span id="page-22-0"></span>Управление устройством

Вы можете управлять устройствами в разделе **Device Management**, включая управление устройством, камерой, группой и видеостеной.

| Меню       | Описание                                                                                            |
|------------|----------------------------------------------------------------------------------------------------|
| Device     | Добавление/просмотр/удаление/изменение/обновление<br>устройств.                                     |
| Camera     | Просмотр и изменение параметров каналов.                                                            |
| Group      | Добавление/удаление/изменение групп, содержащих несколько<br>каналов.                               |
| Video Wall | Изменение имени видеостены, количества строк и столбцов;<br>настройка вывода каналов на видеостену. |

Описание интерфейса управления устройствами

### <span id="page-22-1"></span>4.2.1 Управление устройствами

Добавление устройства вручную

### *Примечание:*

Администратор может добавить до 8000 устройств.

Нажмите **Add Device**.

#### Сетевая клавиатура DS-1600KI • Руководство пользователя

![](_page_23_Picture_85.jpeg)

Рисунок 4-2 Интерфейс управления устройствами администратора

Введите параметры устройства для добавления.

**Name:** введите желаемое имя устройства.

### *Примечание:*

- Максимальная длина имени составляет 32 символа.
- Имя не может содержать специальные символы.

**Type:** тип добавляемого устройства. Не может быть изменен после добавления устройства. Тип устройства будет показан после успешного добавления.

**Address:** IP-адрес добавляемого устройства.

**Port:** порт добавляемого устройства.

**User Name:** имя пользователя добавляемого устройства.

**Password:** пароль добавляемого устройства.

**Manufacturer**: выберите тип PRIVATE или ONVIF.

![](_page_24_Picture_77.jpeg)

Рисунок 4-3 Добавление устройства вручную

Шаг 3 Нажмите **Надим** завершения добавления устройства.

Связанные операции: нажмите  $\|\mathbf{X}\|$ для отмены добавления.

#### *Примечание:*

Если вводимые параметры окажутся неверными, появится окно с ошибкой.

Добавление устройства путем автоматического поиска

Удерживайте иконку **Add Device** для входа в интерфейс автоматического поиска **Auto Search**. Все онлайн устройства в этом же сегменте сети будут отображены в списке.

![](_page_24_Picture_10.jpeg)

Рисунок 4-4 Результаты автоматического поиска

![](_page_25_Figure_1.jpeg)

![](_page_25_Picture_2.jpeg)

Введите имя пользователя и пароль устройства.

![](_page_25_Picture_101.jpeg)

Рисунок 4-5 Автоматическое добавление устройства

Нажмите **Confirm**.

Связанные операции: нажмите **Cancel** для отмены автоматического добавления.

### *Примечание:*

В случае добавления нескольких устройств все имена пользователей и пароли должны быть одинаковыми.

### Поиск устройства

В интерфейсе управления устройством/камерой (device/camera) вы можете найти устройство по IP-адресу, ключевому слову или имени для быстрого поиска и добавления устройства/камеры из списка.

Войдите в интерфейс управления устройством/камерой (device/camera).

Введите IP-адрес, ключевые слова или имя в текстовое поле.

Шаг 3 Нажмите  $\left| \Omega \right|$  для начала поиска устройства.

#### Сетевая клавиатура DS-1600KI • Руководство пользователя

![](_page_26_Picture_87.jpeg)

Рисунок 4-6 Поиск устройства

### Изменение параметров устройства

В интерфейсе управления устройствами вы можете просмотреть и изменить параметры добавленного устройства.

Нажмите на добавленное устройство в интерфейсе **Device Management**.

![](_page_26_Figure_6.jpeg)

Рисунок 4-7 Изменение устройства администратором

Нажмите **Details** для просмотра подробной информации о добавленном устройстве, включая IP-адрес, порт и т.д.

![](_page_26_Picture_9.jpeg)

Нажмите для изменения параметров добавленного устройства. Подлежат изменению только имя (**Name)**, имя пользователя (**User Name**) и пароль (**Password**).

![](_page_27_Picture_90.jpeg)

Управление передней панелью добавленного DVR/NVR

Для добавленных в клавиатуру DVR/NVR поддерживается управления функциями передней панели DVR/NVR с помощью клавиатуры.

Нажмите на добавленный DVR/NVR в интерфейсе **Device Management**.

![](_page_27_Picture_5.jpeg)

Рисунок 4-9 Изменение добавленного DVR/NVR

Выберите **Control** для перехода на удаленную панель **Remote Panel**.

Сетевая клавиатура DS-1600KI • Руководство пользователя

![](_page_28_Figure_1.jpeg)

Рисунок 4-10 Удалённая панель DVR/NVR

Нажимайте на кнопки панели для управления передней панелью DVR/NVR.

Связанные операции: нажмите  $\frac{11}{11}$  для выхода из панели управления DVR/NVR.

### <span id="page-28-0"></span>4.2.2 Управление камерами

Вы можете просматривать, изменять параметры канала в интерфейсе управления камерами **Camera Management**.

Выберите **Camera** для входа в интерфейс **Camera Management**.

![](_page_28_Picture_8.jpeg)

Рисунок 4-11 Интерфейс управления камерами

#### *Примечание:*

В поле поиска вы можете ввести ключевые слова/имя/IP-адрес устройства и нажать  $\Box$  для быстрого поиска требуемого устройства.

### Просмотр камеры

Нажмите на вкладку камеры для просмотра деталей.

![](_page_29_Picture_134.jpeg)

Рисунок 4-12 Просмотр камеры администратором

Вы можете просмотреть информацию о камере, включая имя, ID канала, протокол, поток, устройство, адрес и № канала.

**Name:** желаемое имя камеры.

**Channel ID:** порядковый номер камеры в соответствии с последовательностью добавления.

**Protocol:** протокол передачи камеры.

**Stream:** тип потока камеры.

**Device:** имя камеры.

**Address:** IP-адрес и порт соответствующего устройства.

**Channel No.:** № добавленной камеры.

### Изменение параметров камеры

#### *Примечание:*

Только у администратора есть полномочия на изменение параметров камеры.

![](_page_29_Picture_18.jpeg)

Шаг 1 Нажмите  $\Box$  для изменения параметров камеры. Подлежат изменению только имя (**Name)**, ID канала (**Channel ID**), протокол (**Protocol**) и поток (**Stream**).

![](_page_30_Picture_86.jpeg)

Рисунок 4-13 Изменение параметров камеры

#### *Примечание:*

- При изменении имени (Name) и ID канала (Channel ID) нажмите для удаления предыдущей информации.
- Диапазон ID канала составляет значения от 1 до 999999, ID не может повторяться.

Шаг 2 Нажмите  $\boxed{\sum}$  для выбора протокола.

![](_page_30_Picture_87.jpeg)

Рисунок 4-14 Выбор протокола

Шаг 3 Нажмите  $\boxed{\Sigma}$  для выбора потока.

![](_page_30_Picture_88.jpeg)

Рисунок 4-15 Выбор типа потока

Шаг 4 Нажмите **Найдля сохранения изменений.** 

Связанные операции: нажмите  $\|\mathbf{X}\|$  для отмены изменений.

### <span id="page-31-0"></span>4.2.3 Управление группами

Вы можете добавить необходимые камеры в одну группу для простого управления. Например, вы можете добавить все камеры подземной парковки в одну группу.

Вы можете добавлять/удалять/изменять группы в интерфейсе управления группами **Group Management**. Поддерживаются основные функции, такие как просмотр параметров группы и удаление всех групп.

### *Примечание:*

Шаги управления группами для администратора и операторов одинаковы. В качестве примера будет приведено управление администратором.

![](_page_31_Picture_90.jpeg)

Выберите **Group** справа в интерфейсе управления группой.

Рисунок 4-16 Интерфейс управления группой

### Создание новой группы

Вы можете создать группу и добавить в нее камеры.

Нажмите **New Group** для создания группы вручную.

![](_page_32_Picture_104.jpeg)

Рисунок 4-17 Создание новой группы

- **Name:** желаемое имя группы. Не допускается использование специальных символов, длина имени должна составлять не более 32 символов.
- **Group No.:** желаемый номер группы. Значение в диапазоне от 1 до 16, номер не может повторяться. Поддерживается добавление до 64 камер в каждую из 16 возможных групп.
- **Dwell Time:** желаемое время цикла каждой группы. Значение в диапазоне от 10с до 10000с. По умолчанию указано значение 30с.

### *Примечание:*

В текстовом поле для удаления предыдущей информации нажмите .

Нажмите **Add Camera** для добавления каналов в новую группу.

![](_page_32_Picture_9.jpeg)

![](_page_32_Figure_10.jpeg)

Выберите камеру (-ы) нажав . Для выбора всех камер нажмите **All**.

### *Примечание:*

Для отмены выбора каналов нажмите **Cancel**.

![](_page_33_Figure_3.jpeg)

### Изменение параметров группы

В интерфейсе управления группами **Group Management** вы можете просмотреть информацию о группе, удалить и очистить группу.

#### **Просмотр и изменение группы**

Шаг 1 Нажмите на добавленную группу.

Нажмите **Details** для просмотра подробной информации о группе, включая имя, номер, время задержки и т.д.

![](_page_33_Picture_100.jpeg)

Рисунок 4-19 Просмотр группы

Нажмите для изменения параметров выбранной группы. Подлежат изменению только имя (**Name)**, время задержки (**Dwell Time**) и каналы (**Channels**).

![](_page_34_Picture_85.jpeg)

Рисунок 4-20 Изменение группы

![](_page_34_Picture_86.jpeg)

Нажмите **Add Camera** для добавления камеры в группу.

Шаг 6 Нажмите **Порего, для сохранения изменений.** 

# <span id="page-34-0"></span>4.3 Просмотр в реальном времени

После успешного добавления устройства вы можете просматривать видео в реальном времени добавленных сетевых камер или кодеров.

### <span id="page-34-1"></span>Запуск просмотра в реальном времени

Пройдите **Live View** > **Local** для входа в интерфейс локального просмотра.

![](_page_34_Picture_12.jpeg)

Шаг 3 Выделите | Для выбора режима разделения окна.

![](_page_35_Picture_91.jpeg)

Рисунок 4-21 Выбор режима разделения окна

Шаг 4 Выберите разделение окна.

Выберите камеры для отображения одним из двух способов.

### **Способ 1:**

- 1) Нажмите **Keyboard**.
- 2) Введите номер камеры/группы на цифровой панели.
- 3) Нажмите  $\Box$  или  $\Box$  для воспроизведения в окне видео соответствующей камеры или группы камер в реальном времени.

| Channel                             |                |                 |  |  |  |
|-------------------------------------|----------------|-----------------|--|--|--|
| Keyboard                            | List           | Group           |  |  |  |
|                                     |                | <b>CAM</b>      |  |  |  |
| 1                                   | $\overline{2}$ | 3               |  |  |  |
| 4                                   | 5              | 6               |  |  |  |
| $\overline{7}$                      | 8              | 9               |  |  |  |
| $\left\langle \times \right\rangle$ | 0              | $\sqrt{2}$<br>K |  |  |  |
| ħ                                   |                |                 |  |  |  |

Рисунок 4-22 Выбор камеры/группы

### *Примечание:*

Удерживайте панель инструментов за ее название для перемещения.

Связанные операции:

- Нажмите  $\boxed{\leq}$  для удаления введенной информации, если она была введена неверно.
- Нажимайте  $\Box$  или  $\Box$  для предпросмотра предыдущей или следующей камеры или группы.
- Кликните дважды по выбранному окну, чтобы открыть полноэкранное воспроизведение в реальном времени или кликните дважды по окну в полноэкранном режиме, чтобы вернуть его в обычное состояние.

### **Способ 2**:

- 1) Нажмите **List**.
- 2) Кликните дважды или перетяните камеру/группу из списка на окно отображения для воспроизведения видео.

![](_page_36_Picture_135.jpeg)

Рисунок 4-23 Выбор камеры из списка

### *Примечание:*

- Для одновременного просмотра в реальном времени может быть выбрано до 16 камер.
- Автопереключение группы не поддерживается в мультиэкранном режиме. Введите 0
	- на цифровой панели и нажмите  $\Box$  для остановки воспроизведения соответствующей камеры.

Используйте панель инструментов для выполнения операций, указанных ниже.

### *Примечание:*

Удерживайте панель инструментов за ее название для перемещения.

![](_page_37_Picture_146.jpeg)

Таблица 4-3 Описание иконок просмотра в реальном времени

### <span id="page-37-0"></span>Захват изображения

### **Перед началом:**

Подключите USB диск к клавиатуре или установите подключение ПК (запущенный FTP сервер) и клавиатуры.

Войдите в режим просмотра в реальном времени.

Шаг 2 Выберите окно воспроизведения.

Захватите изображение одним из двух способов:

- Нажмите  $\boxed{\odot}$  для захвата изображения окна.
- Нажмите на центральную кнопку джойстика для захвата изображения.

### <span id="page-37-1"></span>4.3.3 РТZ-управление

Шаг 1 В режиме просмотра в реальном времени нажмите на иконку ДА для вызова интерфейса PTZ-управления.

![](_page_37_Picture_13.jpeg)

![](_page_38_Picture_98.jpeg)

Рисунок 4-24 Панель РТZ-управления

#### *Примечание:*

- PTZ-управление должно поддерживаться добавленным устройством.
- Удерживайте панель инструментов за ее название для перемещения.
- Теперь вы можете осуществлять движения поворота/наклона, увеличения/уменьшения, включения/выключения дворника и т.д. За более подробной информацией обратитесь к таблице ниже.

| Иконка  | Описание                                             |  |  |
|---------|------------------------------------------------------|--|--|
| Preset  | Настройка и вызов предустановки.                     |  |  |
| Patrol  | Вызов патруля.                                       |  |  |
| Pattern | Настройка и вызов шаблона.                           |  |  |
|         | Запуск/остановка автосканирования.                   |  |  |
|         | Включение/выключение подсветки.                      |  |  |
|         | Включение/выключение дворника.                       |  |  |
|         | Управление фокусом: $+$ фокус+ /<br>фокус-           |  |  |
|         | Управление диафрагмой: $+$ диафрагма+/<br>диафрагма- |  |  |

Таблица 4-4 Описание иконок РТZ-управления

### Настройка и вызов предустановки

Предустановка – это предопределенная позиция, содержащая информацию о повороте, наклоне, увеличении, фокусе и других параметрах.

දුරු

### **Настройка предустановки**

На панели PTZ-управления нажмите на вкладку **Preset**.

Используйте джойстик для перемещения камеры в желаемую позицию.

Шаг 3 Выберите предустановку и нажмите для ее настройки.

### *Примечание:*

До 300 предустановок могут быть настроены.

### **Вызов предустановки**

Выберите предустановку из списка.

Шаг 2 Кликните дважды для вызова предустановки.

### Вызов патруля

Патруль – это путь, определенный группой предопределенных пользователем предустановок и настраиваемыми скоростью сканирования между двумя предустановками и временем задержки.

### **Перед началом:**

Настройте патруль для камеры через веб-интерфейс, программное обеспечение клиента и т.д.

На панели PTZ-управления нажмите на вкладку **Patrol**.

Шаг 2 Выберите патруль из списка.

Шаг 3 Кликните дважды для вызова патруля.

### *Примечание:*

До 32 предопределенных патрулей могут быть вызвано.

Настройка и вызов шаблона

### **Настройка шаблона**

Вы можете записать движения поворота/наклона и управления зумом PTZ-камеры, чтобы потом иметь возможность вызвать этот шаблон.

На панели PTZ-управления нажмите на вкладку **Pattern**.

![](_page_40_Picture_94.jpeg)

Рисунок 4-25 Настройка шаблона

Шаг 2 Выберите шаблон из списка.

![](_page_40_Picture_5.jpeg)

Шаг 3 Нажмите  $\left| \bigotimes \right|$ для начала записи пути шаблона.

Используйте джойстик и другие кнопки для PTZ-управления.

Выполняйте движения поворота/наклона, управление зумом и фокусом, автосканирование и т.д.

![](_page_40_Picture_10.jpeg)

Шаг 6 Нажмите  $\boxed{24}$ для остановки записи пути шаблона.

### *Примечание:*

До 4 шаблонов может быть настроено.

### **Вызов шаблона**

Шаг 1 Выберите шаблон из списка.

Кликните дважды для вызова шаблона.

# <span id="page-40-0"></span>Видеостена

Вы можете просматривать и управлять видео в реальном времени с добавленных устройств кодирования через видеостену.

### *Примечание:*

- Клавиатура DS-1600KI поддерживает DS-6300DI-T, DS-6400HDI-T, DS-6500DI, DS-6900UDI, DS-B20/B21, DS-C10S и т.д.
- Поддерживается локальный выход DS-9000NI-I/H super NVR и перетаскивание окон на видеостене.

### <span id="page-41-0"></span>Управление видеостеной

Вы можете произвести настройки в интерфейсе видеостены **Device** > **Video Wall**, включая изменение видеостены, выбор выходных каналов и удаление настроенных окон.

|                                                      |                                 | <b>Device</b>                   |                                  |                             |
|------------------------------------------------------|---------------------------------|---------------------------------|----------------------------------|-----------------------------|
| My Video Wall 4x4<br><b>NVR110</b><br><b>HDMI 01</b> | <b>NVR110</b><br><b>HDMI 02</b> | <b>NVR110</b><br><b>HDMI 03</b> | Edit<br><b>NVR110</b><br>HDMI 04 | Device<br><b>C</b> K Camera |
| <b>NVR110</b><br><b>HDMI 05</b>                      | <b>NVR110</b><br><b>HDMI 06</b> | <b>NVR110</b><br><b>HDMI 07</b> | <b>NVR110</b><br><b>HDMI 08</b>  | digion Group                |
| <b>NVR110</b><br><b>HDMI 09</b>                      | <b>NVR110</b><br><b>HDMI 10</b> | <b>NVR110</b><br><b>HDMI11</b>  | <b>NVR110</b><br><b>HDMI 12</b>  | 睜<br>Video Wall             |
|                                                      |                                 |                                 |                                  |                             |

Рисунок 4-26 Интерфейс управления видеостеной

### Изменение макета видеостены

Вы можете изменить параметры видеостены, включая имя, количество строк и столбцов.

Шаг 1 Нажмите **Еdit в правом верхнем углу.** 

![](_page_42_Picture_1.jpeg)

Рисунок 4-27 Изменение видеостены

**Name:** желаемое имя видеостены.

**Row:** количество строк видеостены.

**Column:** количество столбцов видеостены.

#### *Примечание:*

- Нажмите для удаление предыдущей информации.
- Количество строк и столбцов должно быть в диапазоне между 1 и 8.
- Параметры будут отображены в левом верхнем углу.

Шаг 2 Нажмите  $\boxed{\Box}$  для сохранения настроек.

Шаг 3 (Опционально) Нажмите **X** для отмены изменений.

### Настройка выходных каналов

Для DS-96000NI-I/H NVR, устройств декодирования и MVC вы можете выбрать и настроить выходной канал для каждого экрана видеостены. Для других устройств видеостены вы можете распределить выходные каналы автоматически.

Шаг 1 Нажмите на окно видеостены.

#### Сетевая клавиатура DS-1600KI • Руководство пользователя

![](_page_43_Picture_112.jpeg)

Рисунок 4-28 Выбор выходного канала

Выберите выходной канал из списка для привязки к выбранному окну.

Связанные операции:

Удерживайте настраиваемое окно и нажмите  $\boxed{\otimes}$  в правом верхнем углу для удаления выходного канала.

![](_page_43_Picture_6.jpeg)

Рисунок 4-29 Удаление выходного канала

### *Примечание:*

- Вы можете открыть/закрыть и переместить окно, переключить изображение и группы с помощью клавиатуры DS-1600KI.
- **•** Вы не сможете, удерживая окно и нажав  $\boxed{\otimes}$ , удалить мультиэкран, настроенный через программное обеспечение iVMS-5200.

## <span id="page-43-0"></span>Воспроизведение видео на видеостене

Выберите **Video Wall** в ниспадающем списке режима просмотра в реальном времени.

### *Примечание:*

Имя видеостены может быть изменено в **Device** > **Video Wall**.

Шаг 2 Выберите окно воспроизведения.

 $\frac{1}{2}$ чтобы открыть панель со списком каналов.

Выберите камеру для воспроизведения в выбранном окне одним из двух способов:

### **Способ 1:**

- 1) Нажмите **Keyboard**.
- 2) Введите номер камеры/группы на цифровой панели.
- 3) Нажимайте  $\Box$  или  $\Box$  для воспроизведения видео в реальном времени соответствующей камеры или группы камер в окне.

|                   | Video Wall -            | -à                                     | ष              | $\Rightarrow$<br>$\left( \mathsf{R}\right)$ |
|-------------------|-------------------------|----------------------------------------|----------------|---------------------------------------------|
|                   | $\overline{\mathbf{4}}$ | Channel                                |                |                                             |
| NVP110<br>HDMI 01 |                         | Keyboard                               | List           | Group                                       |
|                   |                         |                                        |                | <b>CAM</b>                                  |
|                   | $\overline{\mathbf{c}}$ | 1                                      | $\overline{2}$ | 3                                           |
| $\overline{5}$    |                         | $\overline{4}$                         | 5              | 6                                           |
|                   |                         | $\overline{7}$                         | 8              | $\mathsf g$                                 |
|                   |                         | $\left\langle \mathbf{x}\right\rangle$ | $\mathbf 0$    | $\Box$                                      |
| $\mathcal{Q}$     |                         | $\blacksquare$                         | $\bowtie$      | $\triangleright$                            |

Рисунок 4-30 Интерфейс видеостены

### **Способ 2**:

- 1) Нажмите **List**.
- 2) Кликните дважды по камере или группе камер из списка для воспроизведения видео в окне.

### *Примечание:*

Обратитесь к разделу 4.3 Просмотр в реальном времени для получения более подробной информации по поводу просмотра в реальном времени, PTZ-управления, захвата изображений, записи и осуществления двусторонней аудиосвязи на видеостене.

### <span id="page-44-0"></span>4.4.3 Smart масштабирование на видеостене

Для крупномасштабной стены вы можете использовать функцию smart масштабирования для увеличения требуемой области удобным способом.

Шаг 1 Откройте окно видеостены.

Шаг 2 Нажмите  $\boxed{[Q]}$  для вызова панели smart масштабирования.

Зажмите и потяните, чтобы нарисовать голубую рамку для выделения требуемой области. Вы можете настроить размер рамки пальцами.

這 Video Wall - $FQ$  $\circledR$  $\sqrt{2}$ 白 Toolbar  $\overline{4}$  $\overline{4}$  $\sqrt{1}$ 四  $\overline{5}$  $\overline{2}$  $\circlearrowleft$ FŌ Ō  $R$  $\bigcirc$  $\Theta$ 

Ниже на рисунках представлен пример работы функции smart масштабирования.

|                | <u>т</u><br>Video Wall • |         | ¤<br>Ô.        | Ê | $\widehat{\mathcal{R}}$ |
|----------------|--------------------------|---------|----------------|---|-------------------------|
|                |                          |         |                |   | Toolbar                 |
|                |                          |         |                |   | $\sqrt{1}$              |
| $\mathbf{C}_5$ |                          |         | $\overline{c}$ |   | 四                       |
|                | $1-1$                    | $1-2$   | $1 - 3$        |   | $\zeta^*$               |
|                | $2-1$                    | $2 - 2$ | $2 - 3$        |   | <u>fo</u>               |
| ໌              | $3-1$                    | $3-2$   | $3 - 3$        |   | <b>固</b>                |
|                | $4-1$                    | $4-2$   | $4 - 3$        |   | $\circledcirc$          |

Рисунок 4-31 Smart масштабирование

### <span id="page-45-0"></span>4.4.4 Настройка сцены

Начните воспроизведение видео на настроенном макете видеостены.

![](_page_45_Picture_9.jpeg)

Шаг 2 Нажмите | для вызова панели инструментов.

Шаг 3 Нажмите **для просмотра списка сцен.** 

Шаг 4 Выберите сцену из списка.

Нажмите **Save** для сохранения текущей сцены видеостены.

### <span id="page-46-0"></span>4.4.5 Перемещение и вписывание в рамки окна

При использовании устройств, поддерживающих перемещение окон (например DS-96000NI-I/H, DS-B20), вы можете перемещать окно воспроизведения в любую желаемую позицию, закрывать окно и вписывать в границы.

### *Примечание:*

Функция должна поддерживаться подключенным устройством декодирования.

Перетащите экран с привязанным выходом декодирования, чтобы открыть окно.

Вы можете переместить окно воспроизведения в любую позицию видеостены и настроить его размер.

![](_page_46_Figure_8.jpeg)

Рисунок 4-32 Перемещение окна

Во время перемещения окна отображаются границы экрана. Вы можете дважды кликнуть по окну, чтобы вписать его в границы экрана.

![](_page_46_Figure_11.jpeg)

Рисунок 4-33 Вписывание окна в границы

### <span id="page-46-1"></span>Воспроизведение

Видеофайлы хранятся на устройстве кодирования в течении 24 часов и могут быть воспроизведены на клавиатуре.

Нажмите в главном меню, чтобы открыть интерфейс воспроизведения.

Шаг 2 Нажмите  $\frac{|\mathcal{U}|}{|\mathcal{U}|}$  для вызова панели каналов.

Введите временной диапазон (начало и конец) видеофайлов для воспроизведения. Используйте + и – для настройки значений месяца/даты/года/времени. Диапазон между временем начала и конца должен быть в диапазоне 24 часов.

| Jun | 02 | 2017 | 19 | 03 |
|-----|----|------|----|----|
|     |    |      |    |    |

Рисунок 4-34 Настройка времени начала/конца

Выберите камеру для воспроизведения видео в окне одним из двух способов:

- На панели клавиатуры введите номер на цифровой панели и нажмите  $\Box$ воспроизведения видео.
- В списке выберите камеру и кликните дважды, чтобы начать воспроизведение видео.

![](_page_47_Picture_11.jpeg)

Рисунок 4-35 Воспроизведение

- Вы можете двигать временную шкалу для воспроизведения видео определенного времени.
- Используйте панель инструментов для выполнения следующих операций:

### *Примечание:*

Удерживайте панель инструментов за ее название для перемещения.

Таблица 4-5 Описание панели инструментов воспроизведения

| Иконка | Описание                                              |
|--------|-------------------------------------------------------|
|        | Остановка воспроизведения видео.                      |
|        | Запуск/пауза воспроизведения видео.                   |
|        | Медленная перемотка на скорости 1/2 Х или<br>$1/4$ X. |
|        | Быстрая перемотка на скорости 2Х или 4Х.              |

## <span id="page-48-0"></span>4.6 Настройка системы

Пользователь-администратор может производить системные настройки, включая управление пользователями, хранением и обслуживанием клавиатуры. Пользователь-оператор может производить только настройки управления пользователями и хранением.

### <span id="page-48-1"></span>Управление пользователями

В системе может быть создано несколько аккаунтов пользователей. Аккаунт администратора обладает полномочиями на просмотр/удаление пользователей, добавление устройств к пользователям и изменение пароля. Оператор может только просматривать аккаунт и изменять пароль.

### *Примечание:*

Поддерживаются аккаунты 1 администратора и 31 оператора.

### Добавление нового пользователя администратором

Пройдите **Configuration**>**User** для входа в интерфейс управления пользователями.

#### Сетевая клавиатура DS-1600KI • Руководство пользователя

![](_page_49_Picture_71.jpeg)

Рисунок 4-36 Управление пользователями

Шаг 2 Нажмите  $\boxed{+}$  для входа в интерфейс добавления нового пользователя New User.

Введите имя пользователя (user name) и пароль (passwords).

![](_page_49_Picture_72.jpeg)

Рисунок 4-37 Добавление нового пользователя

**РЕКОМЕНДУЕТСЯ ИСПОЛЬЗОВАТЬ НАДЕЖНЫЙ ПАРОЛЬ** – *Настоятельно рекомендуется использовать надежный пароль (не менее 8 символов, включая буквы верхнего регистра, буквы нижнего регистра, цифры и специальные символы). Также рекомендуется регулярно обновлять пароль. Ежемесячная или еженедельная смена пароля позволит сделать использование продукта безопасным.*

Нажмите **Add Device** для добавления устройств(-а) к новому пользователю.

![](_page_50_Picture_1.jpeg)

Рисунок 4-38 Добавление устройств(-а) к новому пользователю

Поставьте для выбора камер(-ы) из списка устройств. Также вы можете нажать на **All** для выбора всех устройств.

Нажмите для возврата в интерфейс **New User**. Шаг 7 Нажмите **Пол**для сохранения настроек.

#### Управление аккаунтами

После успешного добавления пользователей администратором добавленные аккаунты отобразятся в списке в интерфейсе управления пользователями **User Management**. Администратор может изменять или удалять информацию о аккаунтах пользователей. Оператор может только изменять пароль.

#### **Изменение аккаунта администратора**

Под аккаунтом администратора нажмите на аккаунт администратора в интерфейсе **User Management**.

![](_page_51_Picture_91.jpeg)

Рисунок 4-39 Изменение аккаунта администратора

Вы можете изменить старый пароль введя старый пароль в поле **Old Password** и новый пароль в **New Password** и **Confirming**.

Шаг 3 Нажмите **Парта, а не для сохранения изменений.** 

#### **Изменение аккаунта обычного пользователя**

Под аккаунтом администратора нажмите на аккаунт обычного пользователя в интерфейсе **User Management**.

![](_page_51_Picture_9.jpeg)

Рисунок 4-40 Изменение аккаунта обычного пользователя

Нажмите на **Details** для изменения информации аккаунта пользователя, включая пароль и связанные устройства.

![](_page_51_Picture_92.jpeg)

Рисунок 4-41 Просмотр информации пользователя

Нажмите **Set Password** для настройки пароля.

![](_page_52_Picture_105.jpeg)

Рисунок 4-42 Настройка пароля

Введите новый пароль в поля **New Password** и **Confirm**.

Нажмите **Submit**.

Вернитесь в интерфейс **User Details** и нажмите **Add Device** для добавления устройств (-а) к выбранному пользователю.

![](_page_52_Picture_7.jpeg)

Рисунок 4-43 Добавление устройств (-а) к пользователю

### *Примечание:*

Только устройства, добавленные администратором, будут отображены в списке устройств.

![](_page_52_Picture_11.jpeg)

### Выход из системы

![](_page_53_Picture_109.jpeg)

Нажмите в правом верхнем углу интерфейса управления пользователями **User Management** для выхода из системы.

![](_page_53_Figure_5.jpeg)

Рисунок 4-44 Интерфейс выхода из системы

Нажмите **Confirm** для выхода из системы.

### <span id="page-53-0"></span>Управление хранением

В интерфейсе управления хранением **Storage Management** вы можете настроить параметры FTP сервера. Вы можете загружать захваченные изображения и видеофайлы на FTP сервер или сохранять их на USB диск.

### **Перед началом**

Убедитесь в исправности соединения между ПК (с FTP сервером) и устройством. Запустите FTP сервер на ПК.

Пройдите **Configuration** > **Storage**.

![](_page_53_Picture_13.jpeg)

Рисунок 4-45 Управление хранением

- Шаг 2 Переставьте переключатель в верхнем правом углу из  $\Box$  в  $\Box$
- Введите параметры FTP сервера: адрес в поле **Address**, папку в **Folder**, имя пользователя в **User Name** и пароль в **Password**.

![](_page_54_Picture_104.jpeg)

Рисунок 4-46 Настройка FTP сервера

#### *Примечание:*

Вы можете создать новую папку в корневой директории пользователя.

Нажмите **Apply**.

### <span id="page-54-0"></span>4.6.3 Обслуживание системы

Пользователь-администратор может производить обновление системы, импорт/экспорт файла конфигурации и сброс локальных настроек до значений по умолчанию.

Пройдите **Configuration** > **Maintenance**.

![](_page_54_Picture_105.jpeg)

Рисунок 4-47 Интерфейс обслуживания системы

Шаг 2 Описание возможных операций представлено ниже:

- **Upgrade (обновление):** нажмите **Browse** для выбора файла обновления с USB диска для обновления системы.
- **Configure File (файл конфигурации)**

**Import:** импорт файла конфигурации с USB диска.

**Export:** экспорт файла конфигурации с USB диска.

### **Restore (сброс настроек)**

**Simple:** сброс настроек до значений по умолчанию локальных параметров, кроме сетевых параметров и пароля администратора.

**Complete:** сброс настроек до значений по умолчанию всех локальных параметров, кроме сетевых параметров. После сброса настроек устройство будет находиться в не активированном состоянии.

### **Configure Channel List (настройка списка каналов)**

**Import:** импорт файла списка входных каналов с локального устройства хранения.

**Export:** экспорт файла списка входных каналов на локальное устройство хранения и изменение имени канала и т.д.

# Глава 5 Доступ к iVMS платформе

<span id="page-56-0"></span>Сетевая клавиатура DS-1600KI может быть подключена к системе управления видеонаблюдением iVMS-5200.

### *Примечание:*

Вы должны произвести необходимые настройки iVMS платформы перед подключением клавиатуры к iVMS серверу. Обратитесь к руководству пользователя iVMS за более подробной информацией.

# <span id="page-56-1"></span>5.1 Настройка системы управления видеонаблюдением iVMS-5200

### <span id="page-56-2"></span>5.1.1 Авторизация в платформе

![](_page_56_Picture_7.jpeg)

Шаг 1 Нажмите <sup>Platform</sup> на домашней странице.

![](_page_56_Picture_120.jpeg)

Рисунок 5-1 Авторизация

- Введите IP-адрес (IP address), порт (Port), имя пользователя (User Name) и пароль (Password) системы управления видеонаблюдением iVMS-5200.
- (Опционально) Поставьте галочку **Auto Login** для автоматической авторизации при последующем использовании.
- Нажмите **Login**.

После авторизации вы попадете в интерфейс, представленный ниже:

![](_page_57_Picture_63.jpeg)

Рисунок 5-2 Главное меню платформы настройки

## <span id="page-57-0"></span>5.1.2 Управление ресурсами

Шаг 1 Нажмите  $\sqrt{2\pi}$  Resource на панели навигации слева для входа в интерфейс списка ресурсов. Список содержит ресурсы, настроенные в iVMS-5200, включая видеовходы, видеовыходы и т.д.

|                    | R<br>Resource         |                 |                    |  |  |  |  |  |  |  |  |
|--------------------|-----------------------|-----------------|--------------------|--|--|--|--|--|--|--|--|
| 42<br>∓∓<br>6916UD | ⊞<br>43<br><b>B20</b> | 賱<br>44<br>6408 | 用<br>45<br>6416V36 |  |  |  |  |  |  |  |  |
|                    |                       |                 |                    |  |  |  |  |  |  |  |  |
| 몲<br>19            | 7                     | 15              |                    |  |  |  |  |  |  |  |  |
| Control Center-2   | $1 - 1$               | $1 - 2$         |                    |  |  |  |  |  |  |  |  |
|                    |                       |                 |                    |  |  |  |  |  |  |  |  |
|                    |                       |                 |                    |  |  |  |  |  |  |  |  |

Рисунок 5-3 Список ресурсов видеостены

Нажмите ресурса для входа в список сцен видеостены, настроенных в iVMS-5200.

![](_page_58_Picture_88.jpeg)

### Рисунок 5-4 Список сцен

Шаг 3 Поставьте  $\Box$  для выбора сцены и использования на видеостене.

Авторизуйтесь в iVMS платформе и нажмите **Logical View**->**Camera** для перехода в интерфейс, представленный ниже:

| Wizards                               | <b>Physical View</b> |          |             | <b>Logical View</b> | Record Schedule<br>Event<br><b>System Configuration</b><br><b>User Management</b> |                                                                    |        |  |           |  |                    |  |               |
|---------------------------------------|----------------------|----------|-------------|---------------------|-----------------------------------------------------------------------------------|--------------------------------------------------------------------|--------|--|-----------|--|--------------------|--|---------------|
| <b>Resource</b>                       | $+ x$                |          | $+$ Add     | <b>X</b> Delete     |                                                                                   | Search<br><b>卷 VCA Configuration</b><br>** Synchronize Camera Name |        |  |           |  |                    |  | Search        |
| Search                                | Search               |          |             |                     | Name                                                                              |                                                                    | Device |  | Area Name |  | Stream Type        |  | Protocol Type |
| ■ ● ControlCenter                     |                      | $\Delta$ | <b>TILL</b> |                     | IP Camera33_136.28                                                                |                                                                    | 136.28 |  | test      |  | <b>Main Stream</b> |  | <b>TCP</b>    |
| ■ 俞 test                              |                      |          |             |                     | IP Camera34_136.28                                                                |                                                                    | 136.28 |  | test      |  | <b>Main Stream</b> |  | <b>TCP</b>    |
| Camera<br>Alarm Input<br>Alarm Output |                      |          |             |                     |                                                                                   |                                                                    |        |  |           |  |                    |  |               |

Рисунок 5-5 Список камер

Авторизуйтесь в iVMS-5200 и нажмите на **Live View** для просмотра экрана макета.

| Web Client<br>iVMS-5200 Professional                                                                                                    |                                        |              |
|----------------------------------------------------------------------------------------------------|----------------------------------------|--------------|
| Live View                                                                                                    | Playback<br><b>Local Configuration</b> |              |
| $\stackrel{\smile}{\scriptstyle\sim}$<br>Camera<br>$\varphi$<br>Search.<br><b>■<i>■</i> ■ test</b><br>√ Camera33_136.28<br>√ Camera34_136.28<br>■ ■ 前 10.18.137.23<br>Camera1_10.18.137.23<br>● □ 息 10.17.139.208<br>●□ 点 7-15<br>$\mathbf{E} \square \overline{\mathbf{H}}$ ehome<br>⊞□ 10.18.137.33 |                                        |              |
| $\hat{\mathcal{R}}$<br><b>PTZ Control</b>                                                                                                    | $\qquad \qquad \blacksquare$           | 国<br>$\odot$ |

Рисунок 5-6 Интерфейс макета экрана

### <span id="page-58-0"></span>5.1.3 Управление входными каналами

Нажмите или в интерфейсе ресурсов **Resource** для отображения списка каналов. Порядковый номер входного канала отображается в правом верхнем углу.

Сетевая клавиатура DS-1600KI • Руководство пользователя

|           | Resource    |           |           |  |  |  |  |  |  |  |  |
|-----------|-------------|-----------|-----------|--|--|--|--|--|--|--|--|
| 281       | 282         | 283       | 284       |  |  |  |  |  |  |  |  |
| Camera 03 | Camera 04   | Camera 05 | Camera 06 |  |  |  |  |  |  |  |  |
| 285       | 286         | 287       | 288       |  |  |  |  |  |  |  |  |
| Camera 07 | Camera 08   | Camera 09 | Camera 10 |  |  |  |  |  |  |  |  |
| 289       | 290         | 291       | 292       |  |  |  |  |  |  |  |  |
| Comoro 11 | $Comara$ 12 | Comero 12 | C         |  |  |  |  |  |  |  |  |

Рисунок 5-7 Список ресурсов входных каналов

### *Примечание:*

Список входных каналов содержит не более 512 каналов.

Шаг 2 Нажмите  $\frac{1}{2}$  Васк для возврата в список ресурсов.

Вы можете изменить порядковый номер входного канала через iVMS-5200.

Нажмите **Logical View**->**Camera** для входа в интерфейс просмотра списка входных каналов, представленный на рисунке ниже.

| <b>Wizards</b>                                              | <b>Physical View</b> |     | <b>Logical View</b> | Event<br><b>Record Schedule</b> |                                                                | User Management<br><b>System Configuration</b> |              |  |                    |  |                      |
|-------------------------------------------------------------|----------------------|-----|---------------------|---------------------------------|----------------------------------------------------------------|------------------------------------------------|--------------|--|--------------------|--|----------------------|
| Resource                                                    | $+ x$                | Add |                     |                                 | X Delete + Synchronize Camera Name<br><b>ICA</b> Configuration |                                                |              |  |                    |  | Search               |
| Search                                                      | Search               |     |                     | Name                            |                                                                | Device                                         | Area Name    |  | <b>Stream Type</b> |  | <b>Protocol Type</b> |
| ⊟ ControlCenter<br><b>■</b> 俞 test<br>Camera<br>Alarm Input | $\sim$               | m.  |                     | Camera1 10.18.137.23            |                                                                | 10.18.137.23                                   | 10.18.137.23 |  | Main Stream        |  | <b>TCP</b>           |

Рисунок 5-8 Список камер

Выберите входной канал из списка и нажмите на него в интерфейсе **Editing** для изменения номера в поле **Keyboard No.**

![](_page_60_Picture_114.jpeg)

Рисунок 5-9 Интерфейс изменения информации о камере

#### *Примечание:*

Если вы не настроите порядковый номер, вы не сможете управлять клавиатурой. Метод настройки варьируется в зависимости от платформы.

### <span id="page-60-0"></span>5.2 Отображение видео на видеостене

Существует два способа отображения видео на видеостене.

### **Способ 1:**

В интерфейсе ресурсов входных каналов (рисунок 5-7) выберите камеру и нажмите на нее.

### *Примечание:*

Если вы сначала не выберите видеостену, появится диалоговое окно "Invalid camera number. Please select the video wall first." (Некорректный номер камеры, пожалуйста, сначала выберите видеостену.). Если вы произвели настройку, описанную в разделе 5.3.1 Управление видеостеной, появится интерфейс выбора монитора **Monitor Selection.**

![](_page_60_Picture_11.jpeg)

Рисунок 5-10 Интерфейс выбора монитора

Введите номер монитора в текстовое поле для отображения видео выбранной камеры на выбранном мониторе.

### **Способ 2:**

Шаг 1 Нажмите на **вещи Video Wall** в главном меню для входа в интерфейс видеостены.

![](_page_61_Figure_1.jpeg)

Рисунок 5-11 Интерфейс видеостены

- Введите порядковый номер выходного монитора на цифровой панели и нажмите .
- Шаг 3 Введите порядковый номер входного канала на цифровой панели и нажмите  $\Box$ .

![](_page_61_Picture_5.jpeg)

Рисунок 5-12 Отображение видео на выбранном мониторе

Шаг 4 (Опционально) Нажимайте  $\|\cdot\|$  или  $\|\cdot\|$  для предпросмотра видео в реальном времени предыдущего или следующего входного канала на выбранном мониторе.

#### *Примечание:*

Сначала необходимо перетащить выходной монитор на слой входного канала видеостены через платформу iVMS. После этого возможно управление отображением видео на видеостене через клавиатуру.

# <span id="page-62-0"></span>Глава 6 Доступ к матричному коммутатору

После получения доступа к шлюзу матричного коммутатора (matrix access gateway) вы можете осуществлять единое управление мониторами, переключать видео в реальном времени на видеостене и в модуле матрицы.

### *Примечание:*

<span id="page-62-1"></span>PTZ-управление должно поддерживаться добавленным устройством.

### 6.1 Авторизация в шлюзе матричного коммутатора

![](_page_62_Picture_6.jpeg)

Шаг 1 Нажмите <u>имани</u>х на домашней странице для входа в интерфейс авторизации.

![](_page_62_Picture_125.jpeg)

Рисунок 6-1 Авторизация

- Введите IP-адрес (**IP address**), порт (**Port**), имя пользователя (**User Name**) и пароль (**Password**) матрицы.
- (Опционально) Поставьте галочку **Auto Login** для автоматической авторизации при последующем использовании.

Нажмите **Login**.

### <span id="page-62-2"></span>6.2 Воспроизведение видео на видеостене

После авторизации вы можете войти в интерфейс видеостены.

Следуйте шагам ниже для просмотра видео входного канала на выбранном мониторе.

Введите порядковый номер выходного монитора на цифровой панели и нажмите

Шаг 2 Выберите дополнительное окно.

.

Введите порядковый номер входного канала на цифровой панели и нажмите Информация о выходном окне и входном канале появится в интерфейсе видеостены **Video Wall**.

### *Примечание:*

Нажмите  $\frac{|\langle x|}{|x|}$  для удаления введенной информации, если она была введена неверно.

Шаг 3 (Опционально) Нажмите **Доля вызова панели разделения экрана.** 

![](_page_63_Picture_100.jpeg)

Рисунок 6-2 Отображение видео на выбранном окне монитора

Шаг 4 (Опционально) Нажимайте  $\vert\triangleleft\vert$  или  $\vert\triangleright\vert$  для предпросмотра видео в реальном времени предыдущего или следующего входного канала на выбранном окне.

### *Примечание:*

За более подробной настройкой шлюза матричного коммутатора (matrix access gateway) обратитесь к соответствующему руководству пользователя.

**hikvision.ru**